### Sharing an Ad Hoc Analysis

In [computing,](https://en.wikipedia.org/wiki/Computing) Extensible Markup Language (XML) is a [markup language](https://en.wikipedia.org/wiki/Markup_language) that defines a set of rules for encoding [documents](https://en.wikipedia.org/wiki/Electronic_document) in a [format](https://en.wikipedia.org/wiki/File_format) that is both [human-readable](https://en.wikipedia.org/wiki/Human-readable_medium) and [machine-readable.](https://en.wikipedia.org/wiki/Machine-readable_data) The Cal Answers Ad Hoc Editor provides XML on the Analysis tab for each analysis created that you can share with others. Only those Cal Answers users with the same subject area and ad hoc access will be able to generate an analysis from your XML.

#### Copying XML from an Ad Hoc Analysis

To copy XML to share, start with the existing ad hoc analysis:

#### Instructions

1. Click on the Advanced tab of the Ad Hoc Editor:

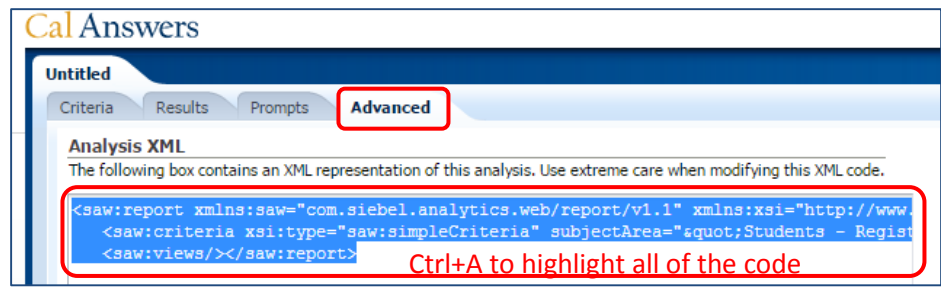

- 2. From the **Analysis XML** box, highlight all the XML code making sure you capture the complete code by placing your cursor anywhere in the code and selecting Ctrl+A to highlight All.
- **3.** While it is highlighted select Ctrl+C to copy the XML code into your clipboard.
- 4. Open a MS Word, Notepad or Google document and select Ctrl +V to paste the code.
- 5. Save the document as **Your Analysis Name XML** (using the actual name of your analysis).
- 6. You can now share the XML by emailing the saved document to anyone who has access to Ad Hoc and to the same subject area following the steps to Loading an Analysis from XML. In addition to sharing the XML you will need to provide the subject area you used to create the analysis so that the recipient can launch from the same data set.

#### Loading an Ad Hoc Analysis

To load an analysis from XML you will want to create a new analysis in the same subject area as the one used to generate the XML you are going to copy.

#### **Instructions**

1. From the Cal Answers blue tool bar click New and choose Analysis from the dropdown.

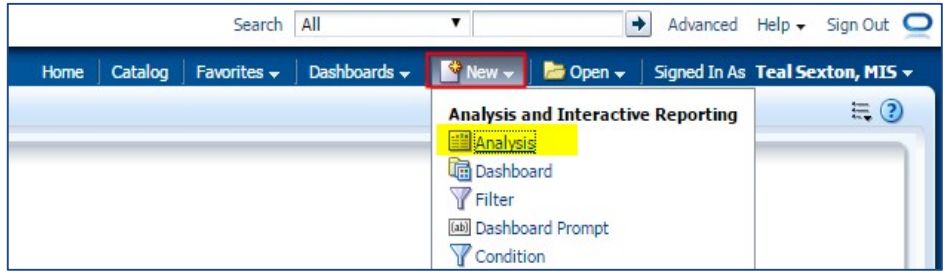

2. Select the Subject Area that the XML was copied from to create the original analysis.

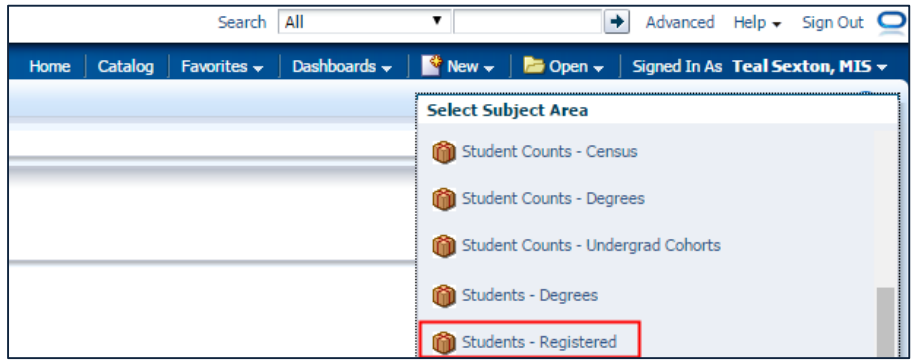

3. From the Ad Hoc Editor click on the Advanced tab.

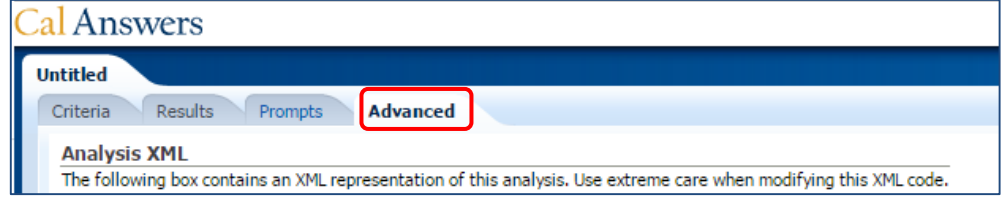

4. Highlight all the code in the Analysis XML section, making sure you have the complete code

by placing your cursor anywhere in the code box and selecting Ctrl+A (highlights All):

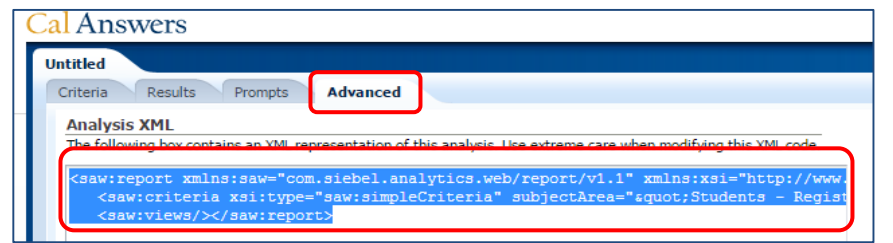

5. Click Delete to remove all of the existing code in the box.

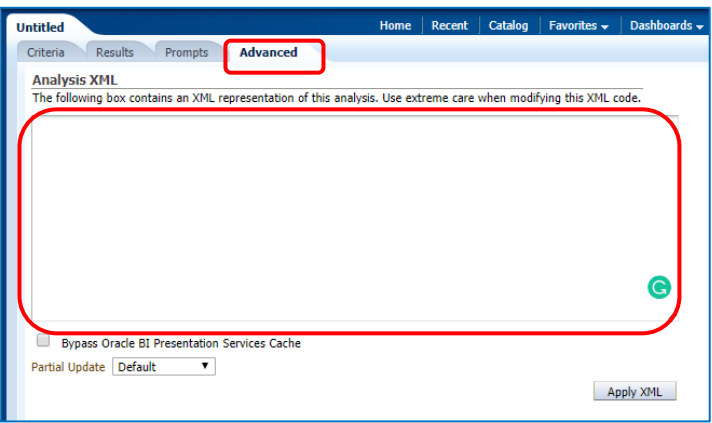

- 6. Open the saved XML file that was provided to you and click Ctrl +A to highlight ALL then Ctrl +C to copy ALL of the code into your clipboard.
- **7.** Paste the code directly into the Analysis XML box by clicking Ctrl+C.

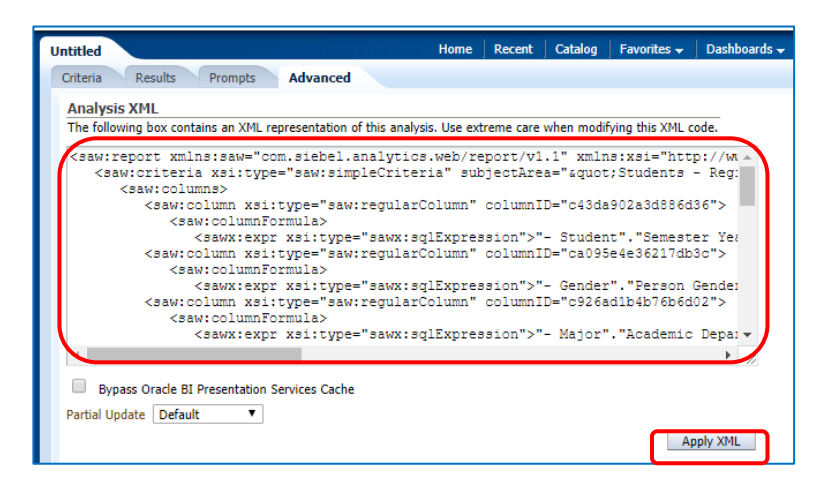

- 8. Click the Apply XML button.
- 9. Click the Results tab to view the data generated by the XML code.

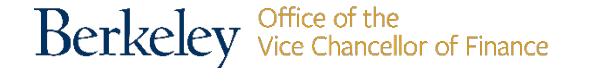

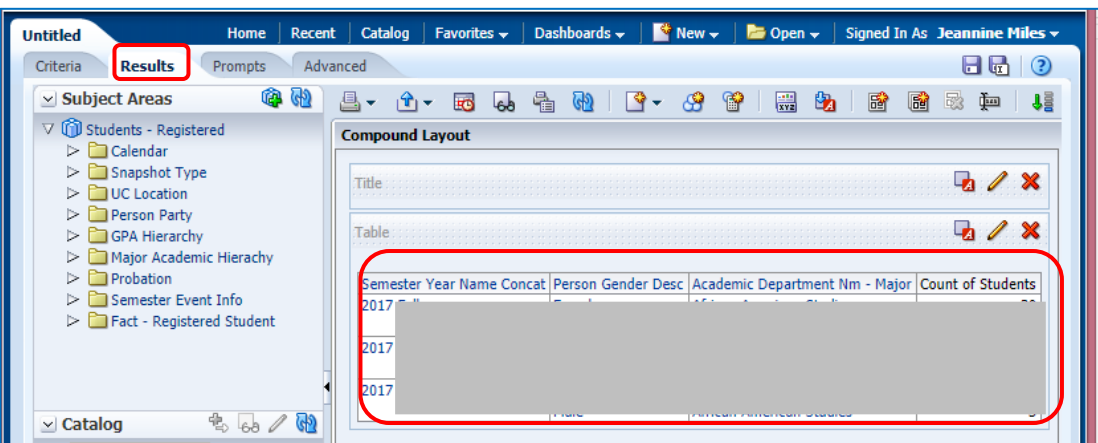

10. Save the analysis by clicking on the Save or Save As  $\Box$  icons and naming your results.

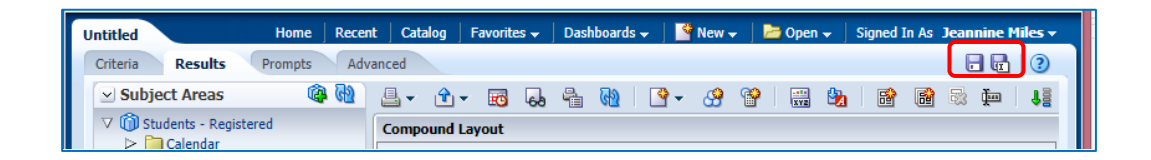

11. Anytime you wish to share an analysis with another user (who has access to ad hoc and to the same subject area) you can copy the code from the Analysis XML box into any Word or Text file, save it and share it!

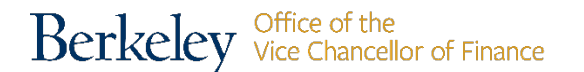